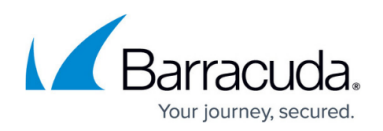

## **Full URL Logging**

<https://campus.barracuda.com/doc/93192894/>

The Full URL Logging feature captures the websites users are visiting, what the users did on those websites, and what pages they viewed. To track this, the full URL for every website and every page visited on that site is recorded in the web logs. If the Full URL Logging feature is not enabled for a user or group, the web logs only show domains and subdomains visited, not full URLs.

Important notes:

- Enabling Full URL Logging for a user or group means that BCS intercepts SSL traffic in order to view the full URL, which can require additional processing resources on the endpoint machine. For this reason, make sure to only enable Full URL Logging for specific users, not for entire groups – unless everyone in the group has a machine that can handle the additional resource usage.
- Rules you create on the **ADVANCED FILTERING** page are applied in the order in which they appear in the table, for both users and groups. Each rule takes precedence over the rule(s) listed below that rule. For details and examples, see How Rules Are Applied (Order of Precedence) in [How to Configure Advanced Filtering Policies](http://campus.barracuda.com/doc/78810197/).

## **To enable Full URL Logging for a user or group that does not have an existing rule-set:**

- 1. Go to the **ADVANCED FILTERING** page.
- 2. Click the blue **ADD RULE** drop-down on the right of the screen, as shown below. Select **Full URL Logging** from the list.

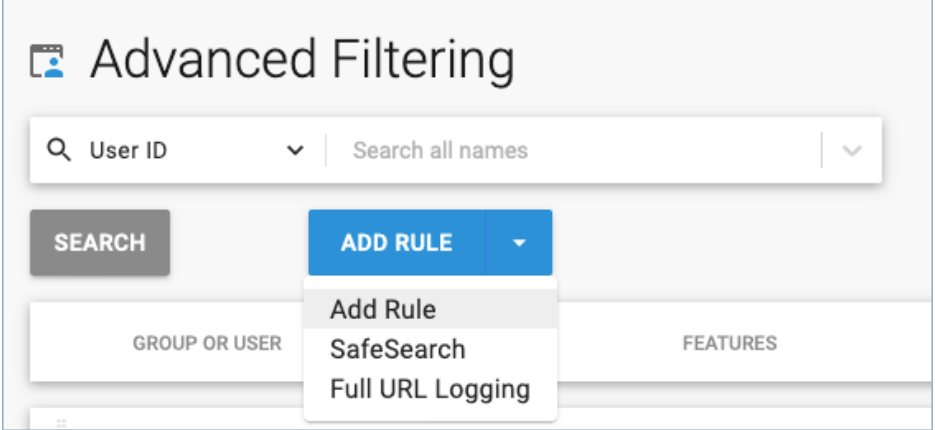

3. Click the blue **FULL URL LOGGING** button to open the configuration pop-up window.

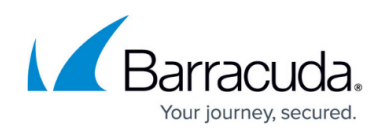

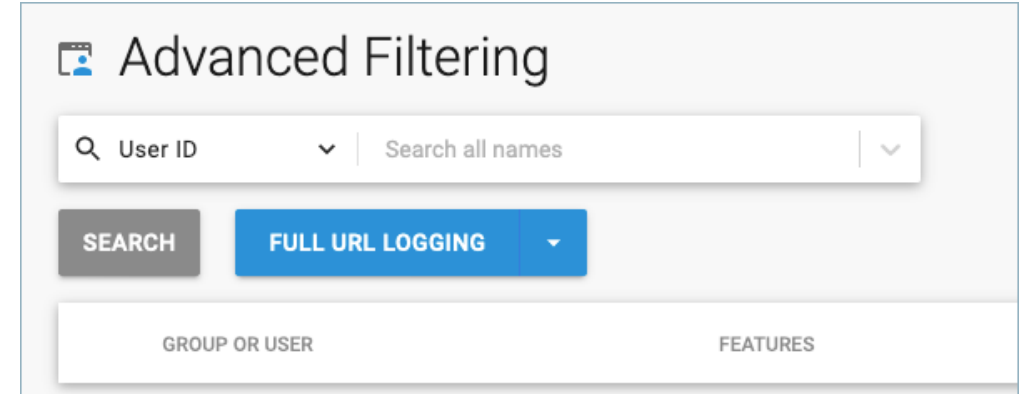

4. In the Full URL Logging pop-up window, use the drop-down to select a user or group.

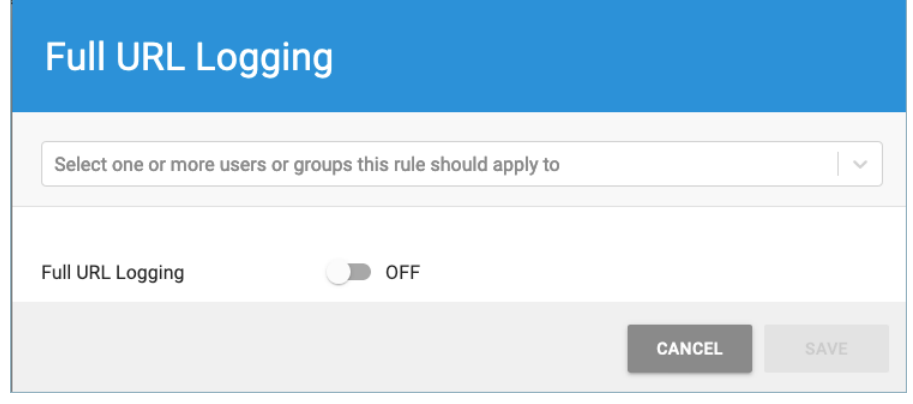

- 5. Set Full URL Logging to ON.
- 6. Click **SAVE** to create the policy.

## **To enable Full URL Logging for a user or group with an** *existing* **rule-set:**

- 1. Click the 3 dots **i** in the **More** column for that user or group, and select Full URL Logging.
- 2. In the Full URL Logging pop-up window, as shown above, set Full URL Logging to ON.
- 3. Click **SAVE**.

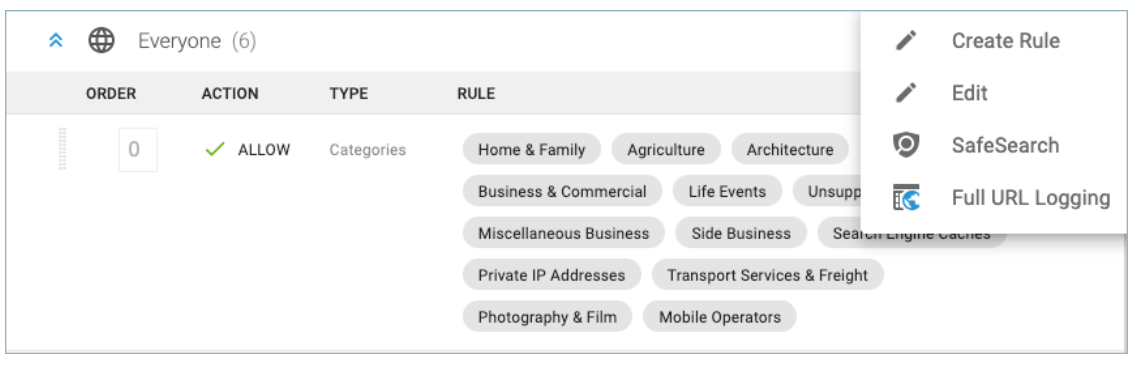

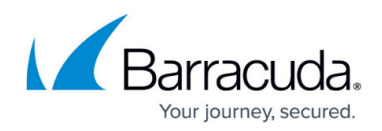

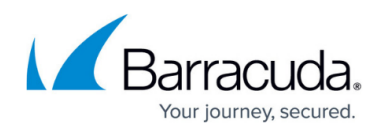

## **Figures**

- 1. AddRuleButton.png
- 2. FullURLLoggingButton.png
- 3. FullURLLoggingPopup.png
- 4. 3Dots.png
- 5. FullURLLoggingMore.png

© Barracuda Networks Inc., 2020 The information contained within this document is confidential and proprietary to Barracuda Networks Inc. No portion of this document may be copied, distributed, publicized or used for other than internal documentary purposes without the written consent of an official representative of Barracuda Networks Inc. All specifications are subject to change without notice. Barracuda Networks Inc. assumes no responsibility for any inaccuracies in this document. Barracuda Networks Inc. reserves the right to change, modify, transfer, or otherwise revise this publication without notice.